$\mathbf{I}$ 

**WESTFÄLISCHE** WILHELMS-UNIVERSITÄT **MÜNSTER** 

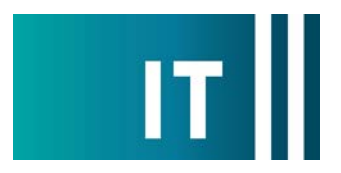

## Kurzanleitung Deckenmikrofone und festverbaute Kamera für eine Videokonferenz mit Zoom nutzen:

---Anleitung für einen Windows 10 Laptop---

**Schritt 1:** Starten Sie die Medienanlage über das am Medienschrank vorhandene Tastenfeld.

**Schritt 2:** Schalten Sie wie gewohnt den Projektor an und verbinden Sie Ihren Laptop mit HDMI oder VGA + 3.5mm Audio- Klinke. Wählen Sie am Tastenfeld den entsprechenden Anschluss aus.

Schritt 3: Schalten Sie über das Tastenfeld die Kamera ein ("CAM ON/OFF").

Schritt 4: Schließen Sie das am Medienschrank vorhandene USB-Kabel mit der Beschriftung "Konferenz" an Ihrem Laptop an.

*Bitte verwenden Sie keine USB Multiport Adapter/USB Hubs an Ihrem Laptop um das USB-Kabel anzuschließen. Wenn Sie nur einen USB-C Anschluss besitzen, verwenden Sie bitte nur einen einfachen USB-C auf USB-A Adapter.*

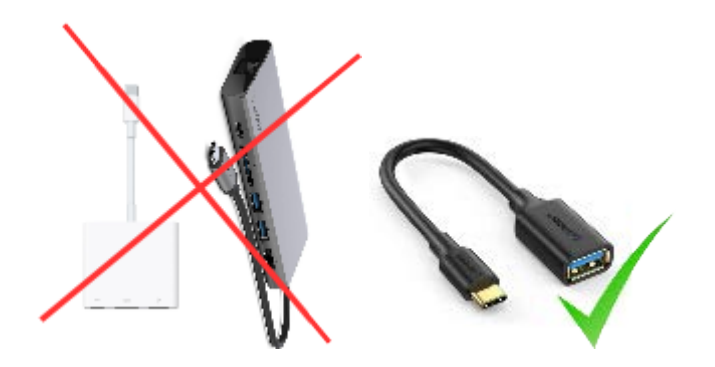

**Schritt 5:** Es werden nun automatisch Windows- Treiber eingerichtet.

**Schritt 6:** Nach Abschluss der Einrichtung können Sie folgender maßen den Ton der Deckenmikrofone in Zoom einbinden:

Unter Einstellungen->Audio->Mikrofon->

**" Freisprechtelefon mit Echoausschaltung (Devio SCR USB Audio)"** 

auswählen

*Damit auch der Ton von Online- Teilnehmern im Hörsaal gehört wird:*

Zusätzlich bei Nutzung von HDMI: Unter Einstellungen->Audio->Lautsprecher->

**"AV-RoomSystem"** 

auswählen

Zusätzlich bei Nutzung von VGA+ 3.5mm Audio- Klinke: Unter Einstellungen->Audio->Lautsprecher->Ihren Klinken Audioausgang auswählen

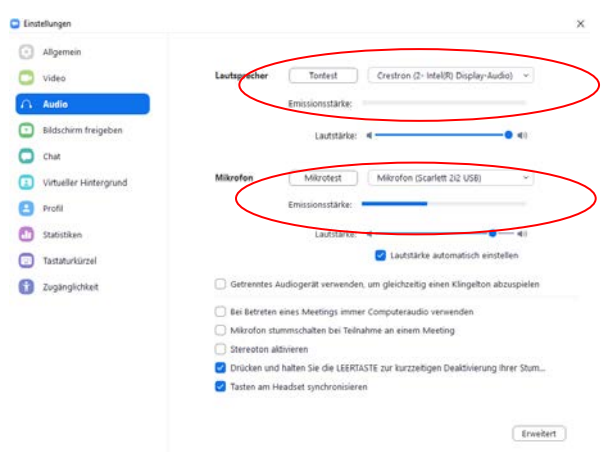

Alternativ können auch dieselben Einstellungen über das Mikrofon Symbol in einer bereits gestarteten Zoom Session ausgewählt werden:

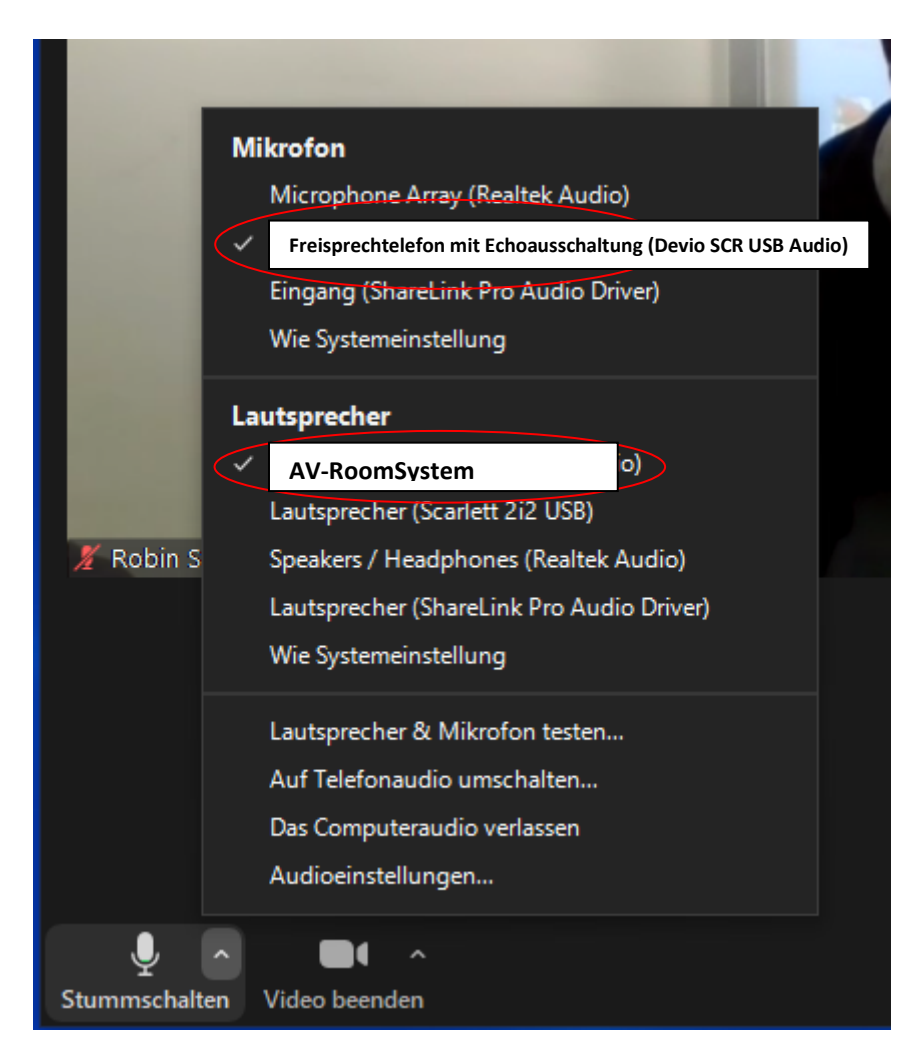

**Schritt 6:** Um die im Seminarraum festverbaute Kamera nutzen zu können, wählen Sie über das Kamera Symbol in einer bereits gestarteten Zoom Session folgendes aus:

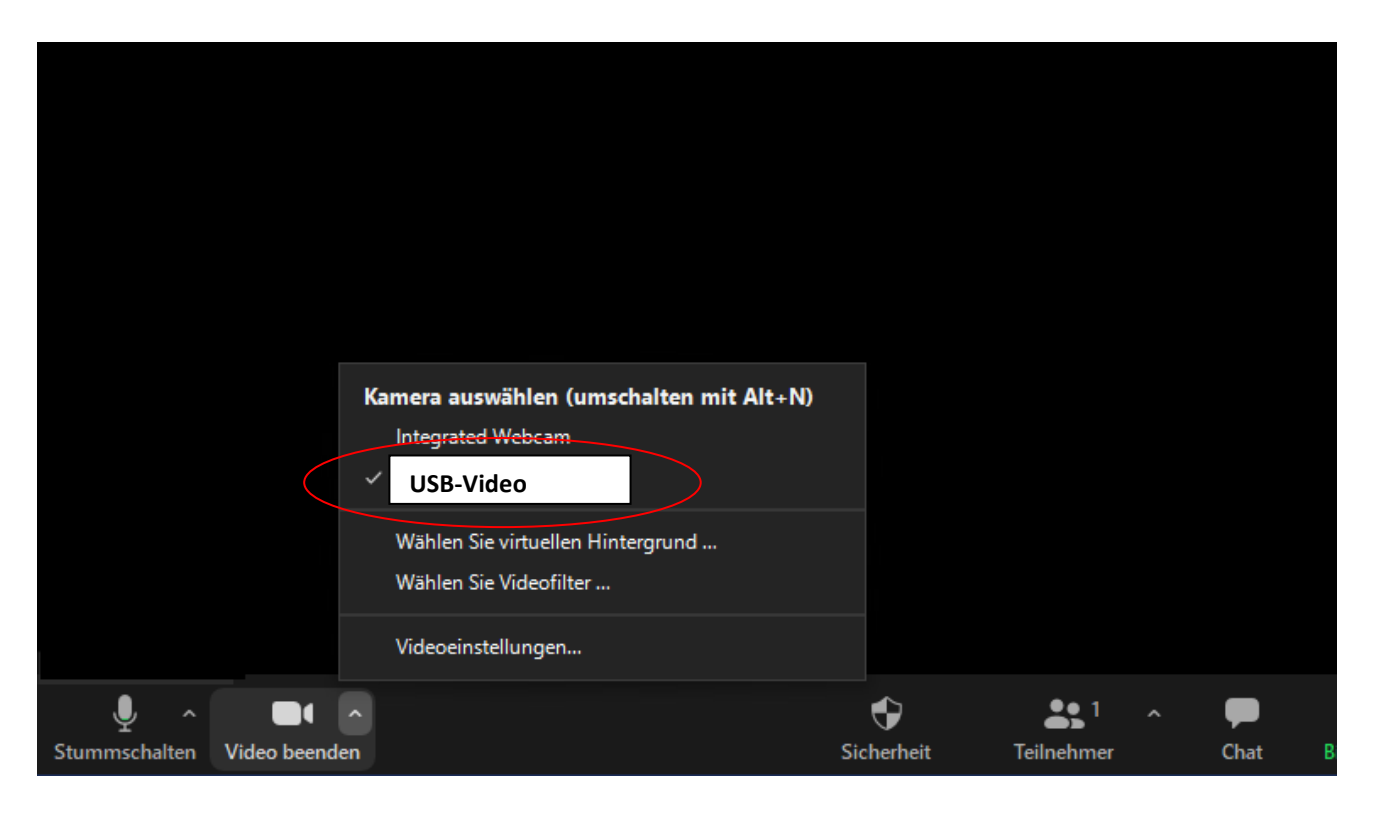

Ggf. HD einstellen: Zoom Einstellungen-> Video-> Kamera-> HD

## **Bedienung der Kamera:**

Die Bedienung erfolgt über das vorhandene Tastenfeld:

Mit der Taste "CAM Presets" lassen sich verschiedene voreigenstellte Kamerapositionen (Dozent, Tafel, Totale...) auswählen. Durch mehrmaliges drücken der Taste werden die einzelnen Position durchgeschaltet.

Mit der Taste "CAM Tracking" wird die automatische Bewegungsverfolgung der Kamera ein- oder ausgeschaltet.

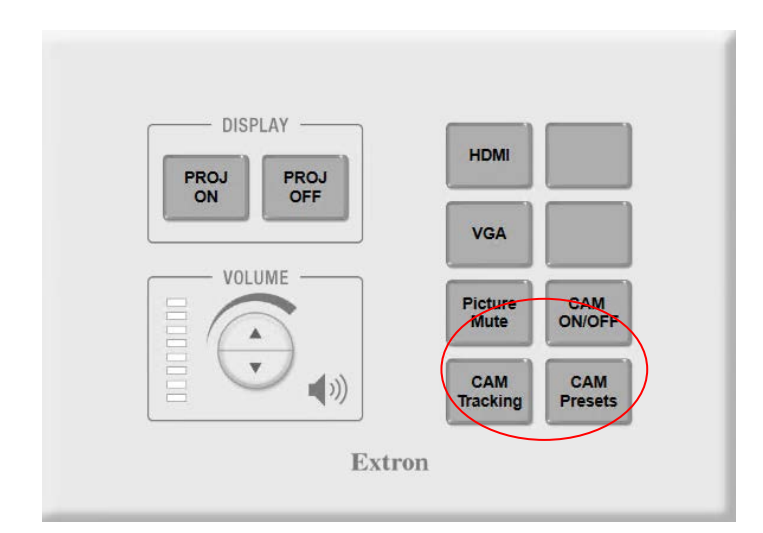